# INCISE Website User Guide

## **GETTING STARTED**

- Use google chrome as your browser
- Go to www.internationalcolicaudit.com

Once you have received your details click the LOGIN icon to enter login details. A 'User' can input data, but not edit this or generate outcome reports. A 'Superuser' can perform all these tasks.

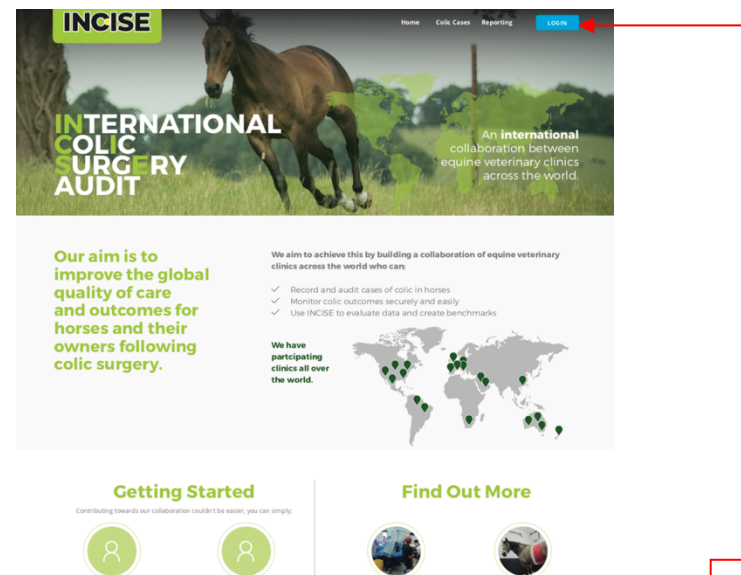

Further information for vets and horse owners is available by clicking these icons.

UNIVERSITY OF

PDF and video user guides can be accessed at the very bottom of the webpage - click 'User guides'

PDF versions of the colic audit forms and the Organisational survey can be accessed by clicking on 'Forms Library'

## **LOGGING IN**

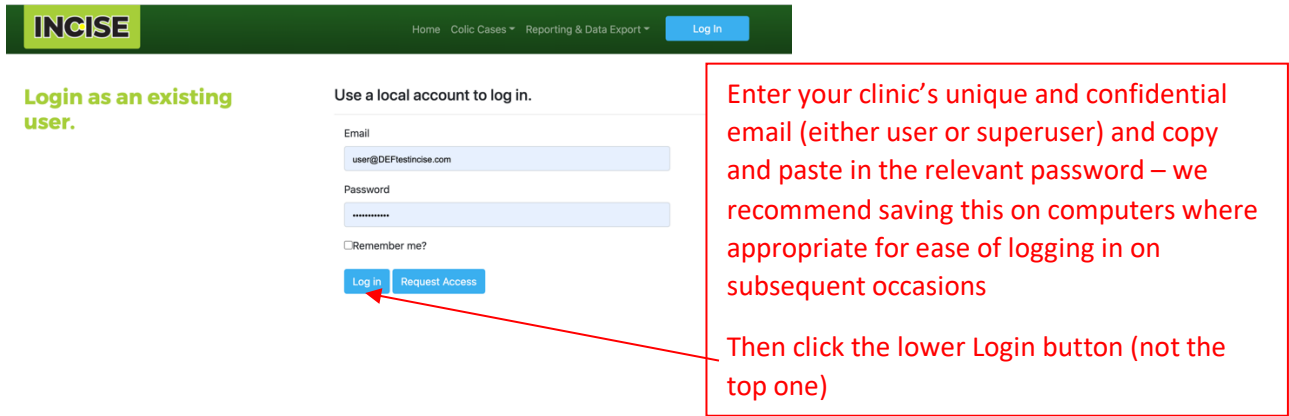

#### **INCISE PHASE 1 – ORGANISATIONAL SURVEY**

When logging in for the first time please click on the clinic details at the top of the webpage and complete the Organisation details – these are 3 key questions we need for audit reporting.

The Process Audit Questionnaire (Organisational Survey) must be completed by the 31<sup>st</sup> January 2021. Click the clinic details icon and select 'Process Audit' from the dropdown list.

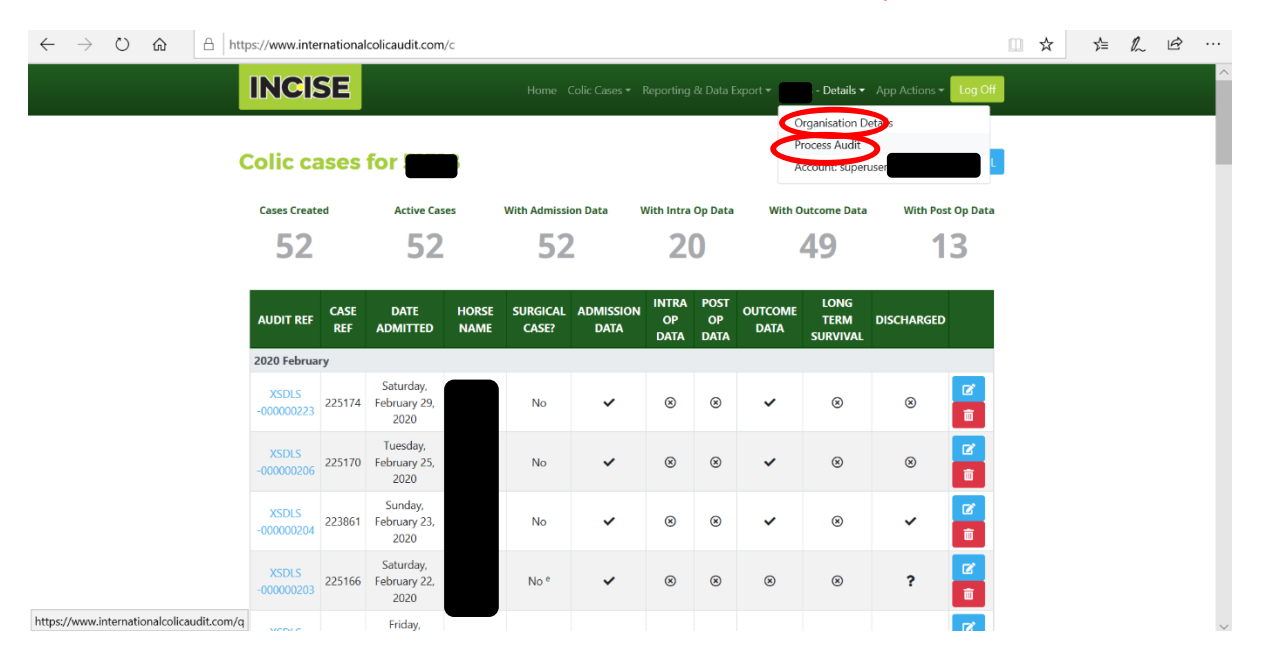

### The process audit questionnaire has 70 questions and takes approximately 25 minutes to complete.

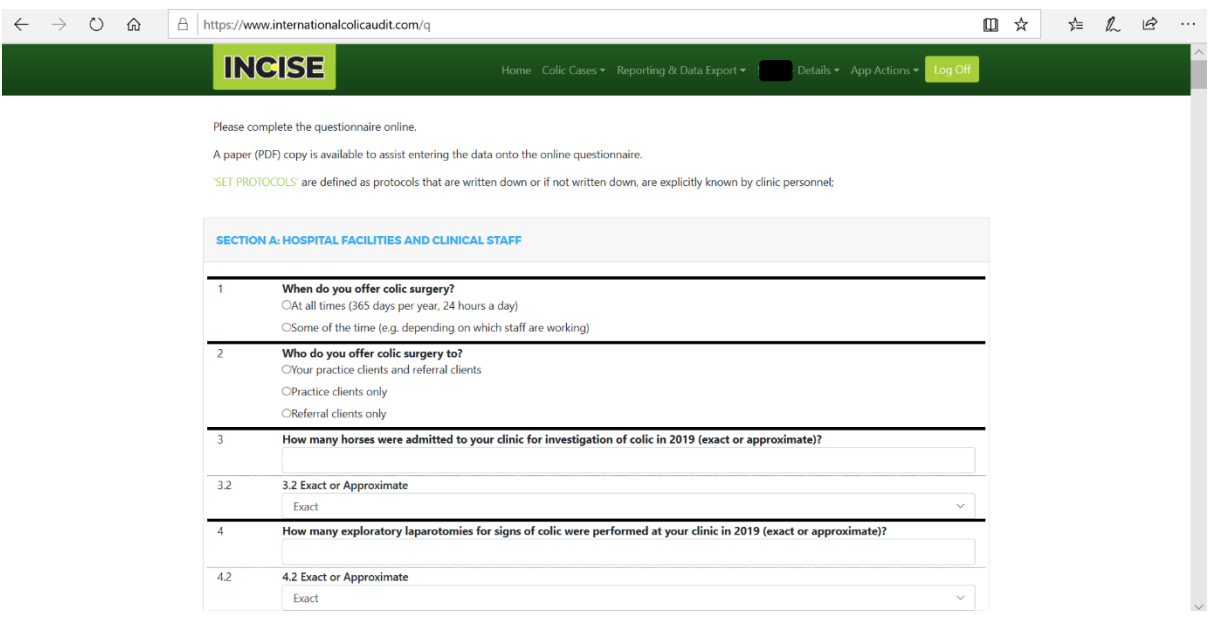

## **ADDING COLIC CASES & GENERATING OUTCOME REPORTS**

'Users' and 'Superusers' can view and create new colic cases by clicking the 'Colic Cases' icon.

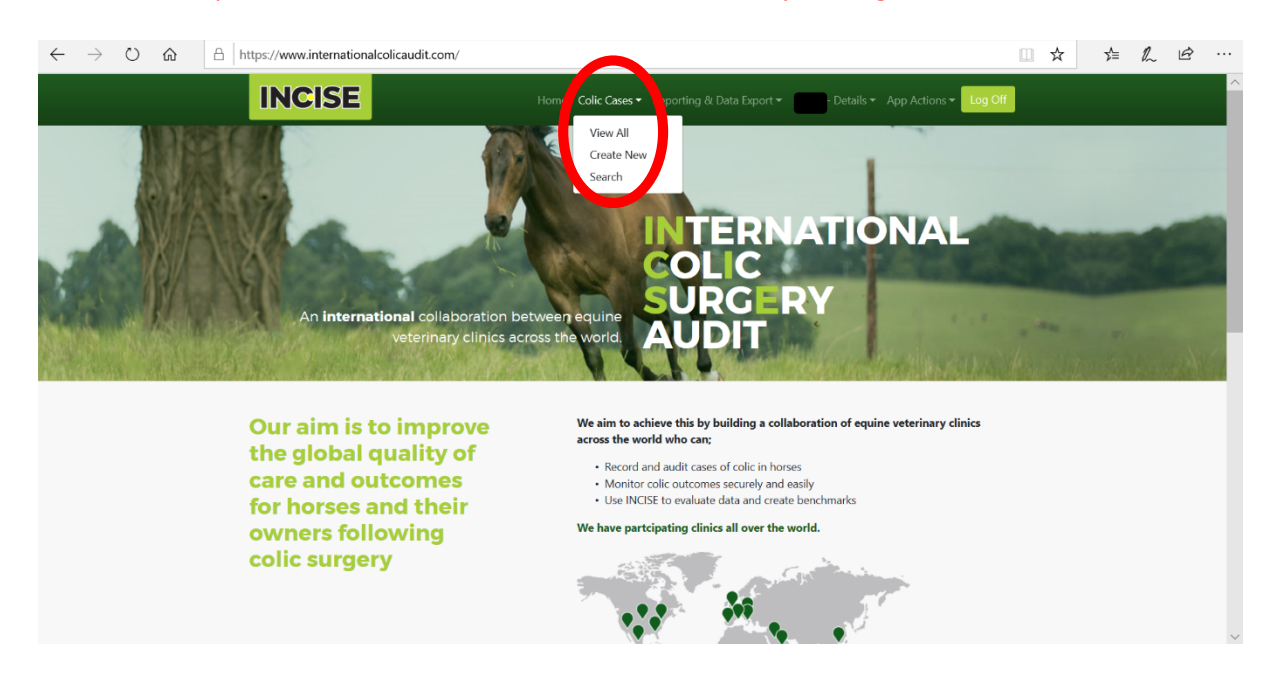

'View All' will take users to the page below where basic information about data for each case can be viewed and monitored. Clicking the blue icon to the right of each case will take users to the full case details for that case, where further details can be added (see below).

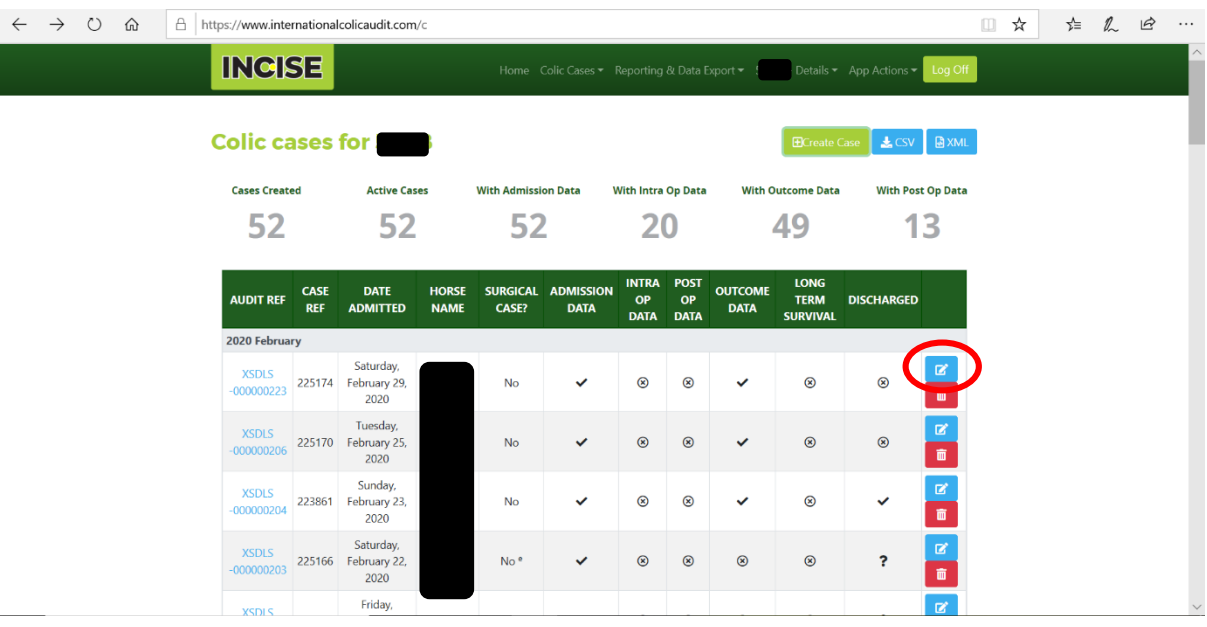

Clicking the 'Create Case' icon or 'Create New' in the dropdown list will take users to the page below. The horse's stable name and hospital reference should be entered and then click the blue 'Create Case' icon to register the horse. This will load the next page for entry of more case details.

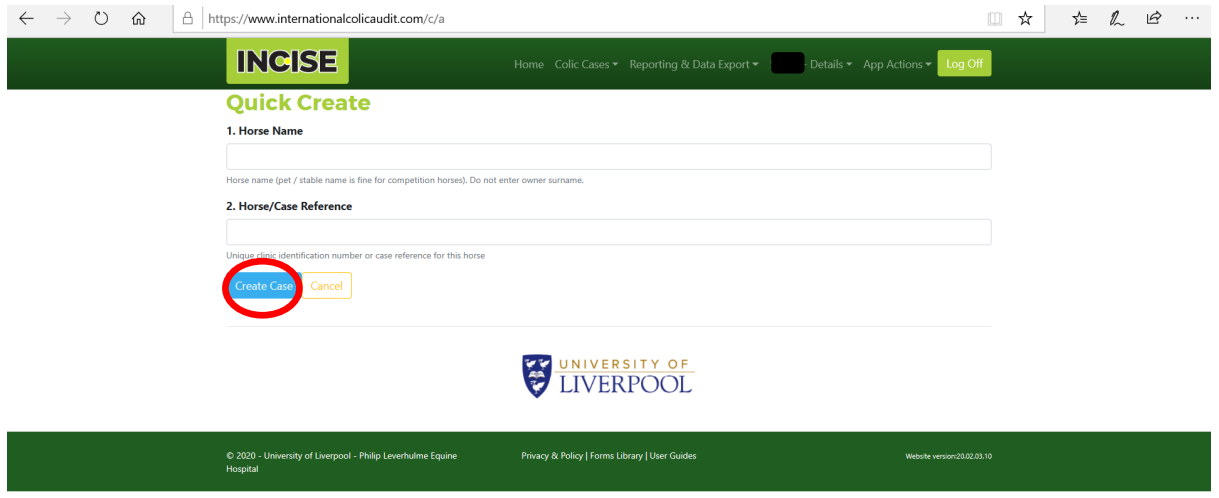

Once the case is created further details can be added by clicking the blue icon next to each subsection. You will then be taken to another page to input data for each section.

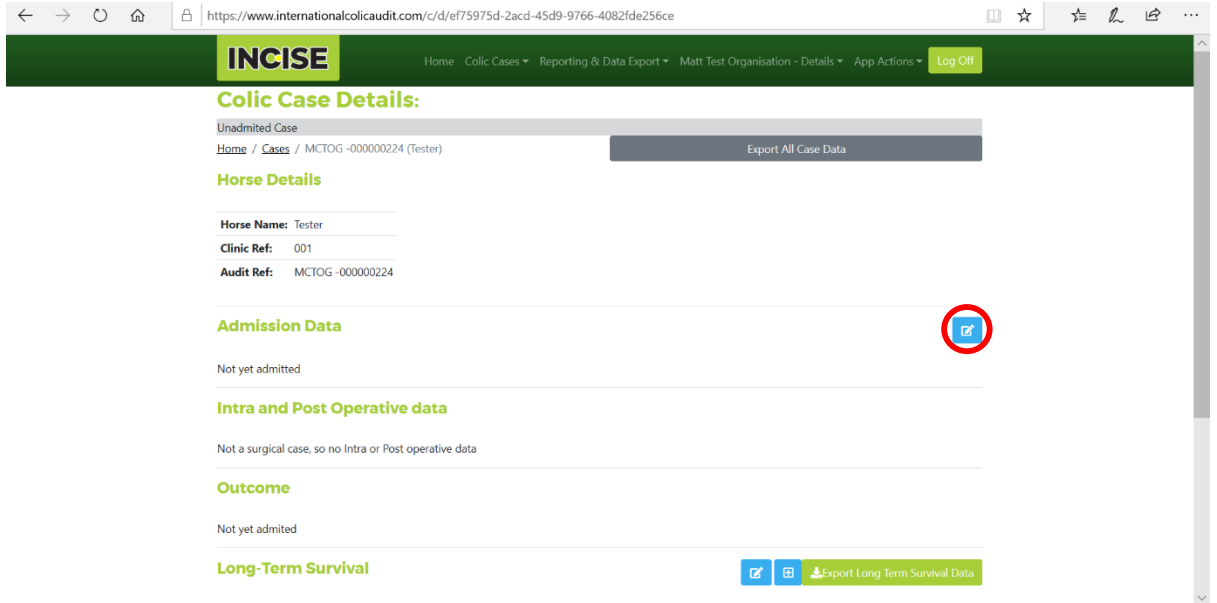

Admission data should be completed first as this will enable access to the other relevant subsections. Click 'Save' at the bottom of the page to admit the case.

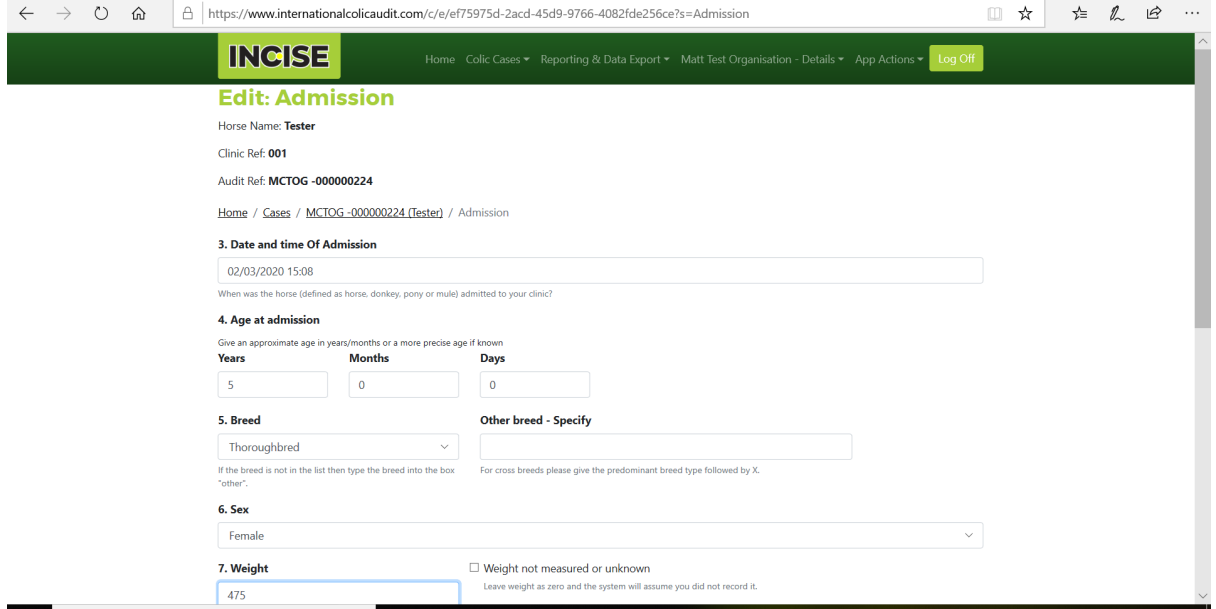

The data is saved on the website so it can be returned to and further completed as the case progresses through each stage of hospitalisation.

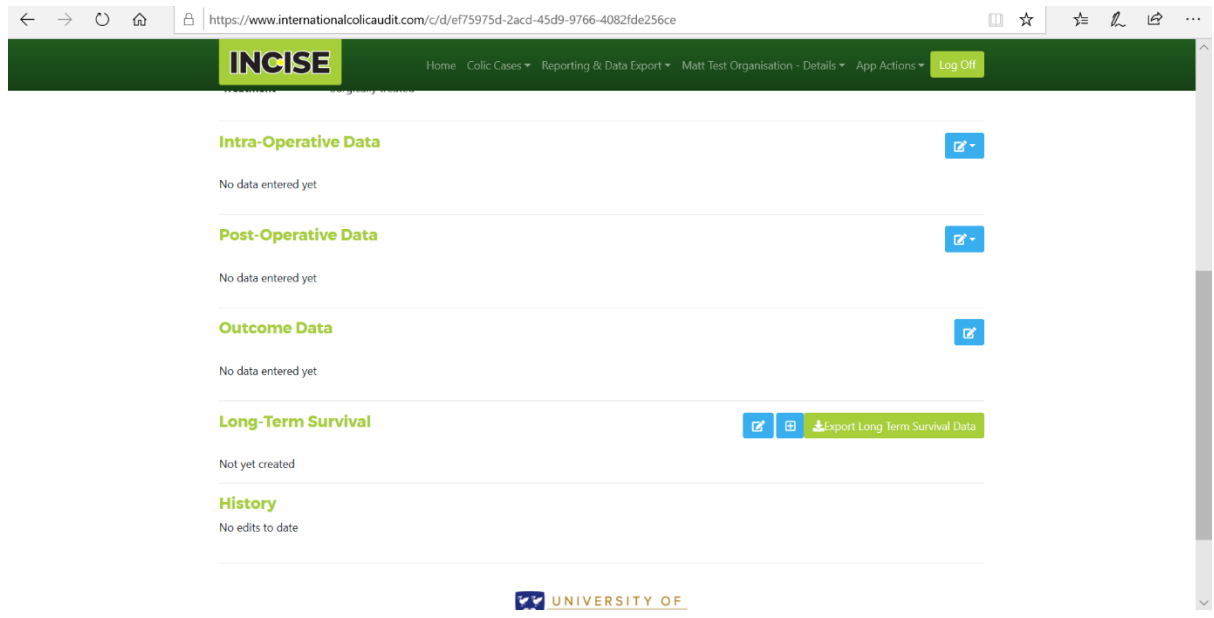

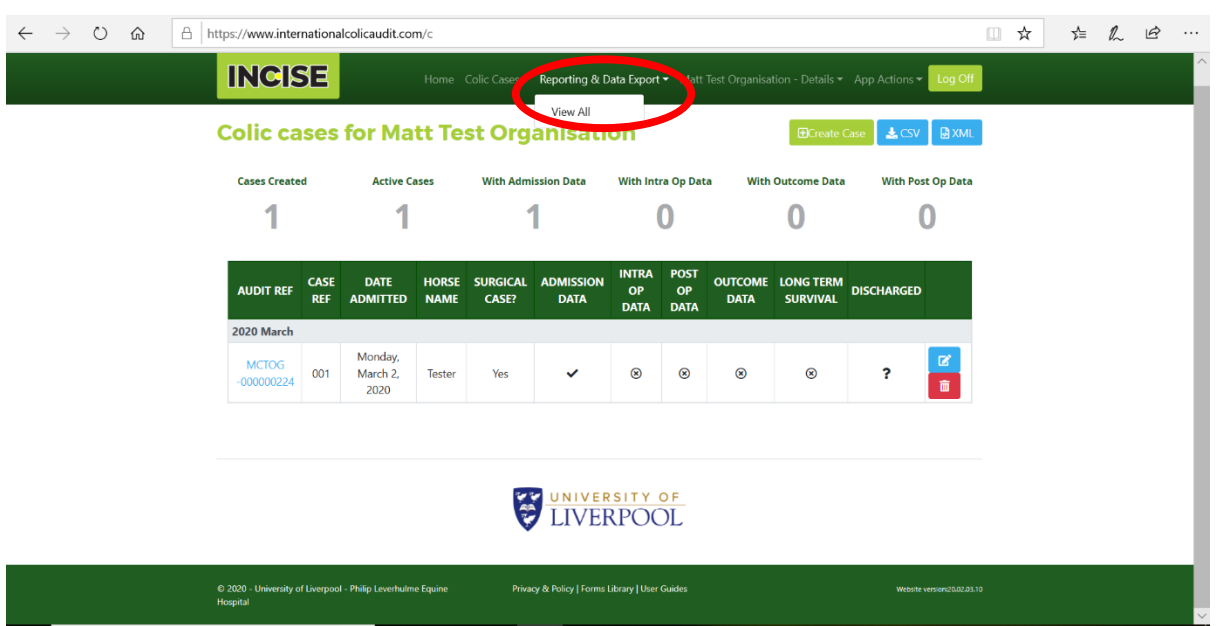

The 'Superuser' can generate outcome reports by accessing the 'Reporting & Data Export' page.

Click the add icon to generate a new report. You will then be asked to input the date range for your desired report and the website will generate key outcome data for that period. This can only be done as whole months e.g. 1 month, 3 months, 6 months etc.

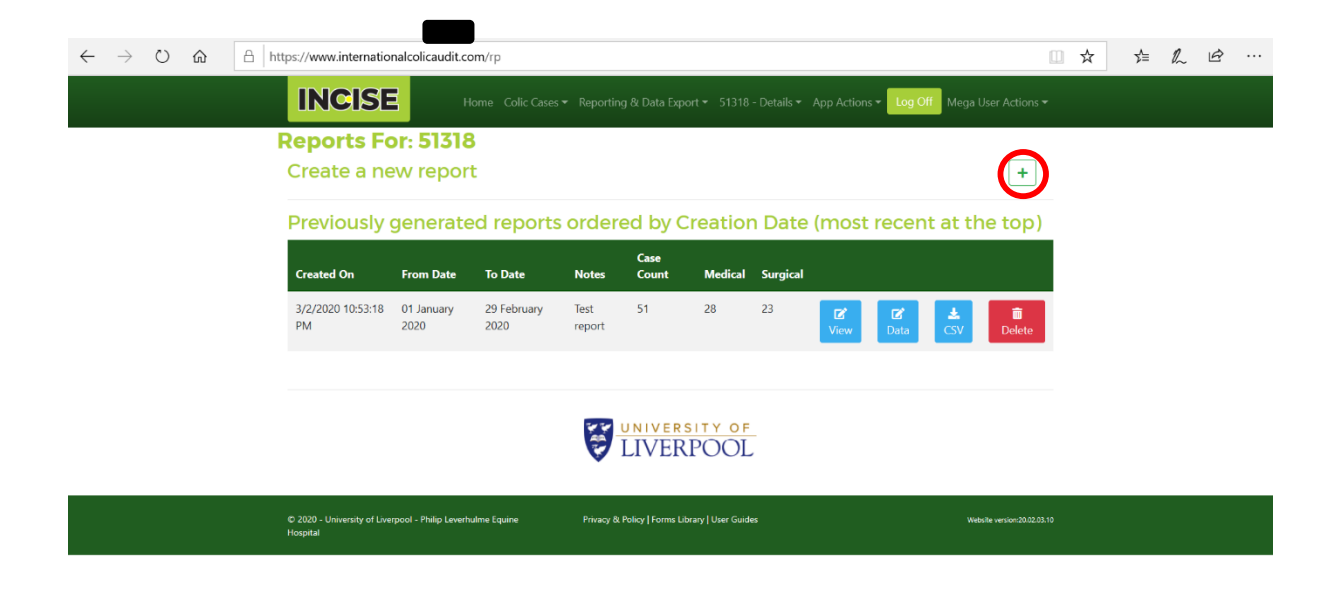